# **Paramétrer les apprenants / tiers de facturation**

**OGAPI** va chercher les **inscriptions des apprenants** dans l'application **FREGATA**. Les apprenants sont affichées en fonction du site de connexion et de l'année scolaire sur lesquels est connecté l'utilisateur.

Une synchronisation entre OGAPI et FREGATA est déclenchée **automatiquement** lors de la connexion de l'utilisateur ayant le rôle *Gestionnaire facturation* ou *Vie scolaire* permettant de travailler sur des données à jour dans OGAPI.

## *Menu : Vie Scolaire / Paramétrer les apprenants Rôle : Gestionnaire de facturation*

Les apprenants sont triés par le libellé de la division puis par ordre alphabétique, l'icône en début de ligne permet d'identifier les apprenants ayant une date de sortie de formation et/ou sortie de l'établissement.

## **L'inscription de l'apprenant**

Sur l'inscription de l'apprenant, vous pouvez :

- · **Ajouter et/ou supprimer des étiquettes** de type établissement,
- Supprimer définitivement un apprenant d'OGAPI si celui-ci est supprimé au préalable dans FREGATA,

 $\bigcup$  L'apprenant ne doit pas être lié à un prélèvement automatique ou à une préfacture sur l'année scolaire concernée.

- · **Gérer les tiers de facturation** :
	- o Modifier les destinataires de facturation et/ou d'aides,
	- o Modifier le pourcentage de facturation et/ou d'aides sur chaque tiers,
	- o Consulter le responsable bénéficiaire de la bourse,
	- o Identifier les tiers de facturation qui souhaite opter pour le prélèvement automatique,
	- $\circ$  Supprimer définitivement un responsable d'OGAPI si celui-ci est supprimé au préalable dans FREGATA.

Le responsable ne doit pas être lié à un prélèvement automatique ou à une facture sur l'année scolaire concernée.

La bourse nationale sera facturée **uniquement au bénéficiaire de la bourse**. Il ne sera plus possible de changer le destinataire de la bourse ni d'effectuer une répartition de ce montant entre plusieurs responsables. Ce contrôle tient compte de la réglementation en cours.

Paramétrer les apprenants

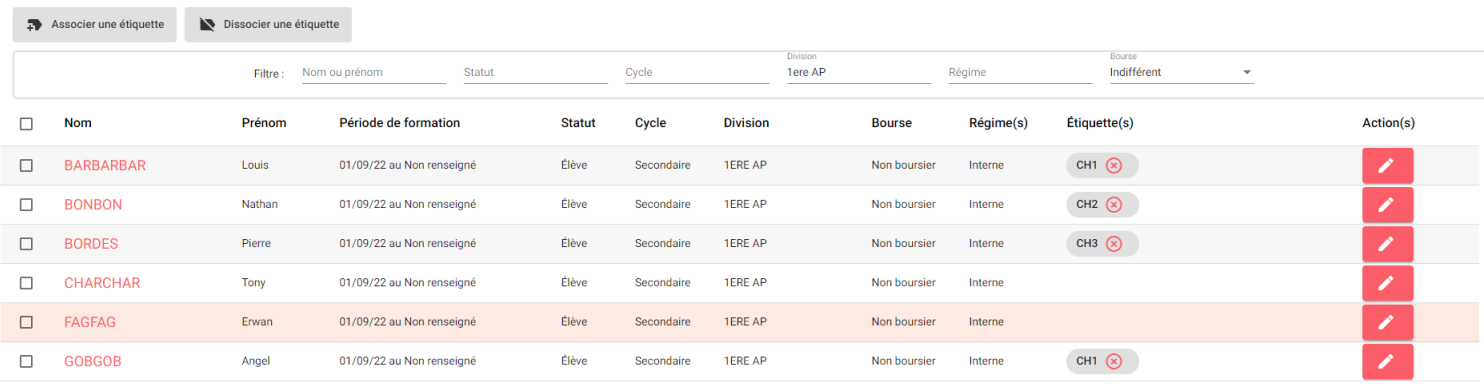

Les lignes roses correspondent aux apprenants n'ayant pas de tiers de pré-facturation identifié. Si aucun tiers de pré-facturation n'est identifié, la génération des pré-factures est impossible.

N'oubliez pas d'utiliser le **filtre** qui vous permet d'afficher uniquement les apprenants que vous souhaitez. Par exemple, si vous voulez afficher uniquement les internes de la division 1er AP :

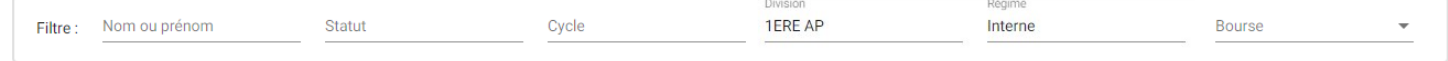

## **Ajout / Suppression des étiquettes**

Ajouter des étiquettes

·

Pour ajouter des étiquettes de **type établissement** au niveau des apprenants :

- · Sélectionner le ou les apprenants concernés dans la liste **Paramétrer les apprenants**,
	- Cliquer sur le bouton **de la Ajouter une étiquette**, la fenêtre d'ajout s'affiche,

·Sélectionner la ou les étiquettes à ajouter et Enregistrer votre ajout,

Seules les étiquettes de type Etablissement peuvent être ajoutées aux apprenants.

 $U$  Les étiquettes de type régime, division, cycle ou bourse n'ont pas à être ajoutées car la correspondance est faite automatiquement par OGAPI à partir des informations contenues dans les inscriptions des apprenants.

#### Supprimer des étiquettes

Vous pouvez supprimer des étiquettes au niveau de la liste des apprenants en cliquant sur la croix rouge de

l'étiquette <sup>Tarif chambre 3</sub> (8) concernée puis en confirmant votre action</sup>

Vous pouvez également supprimer des étiquettes par lot :

· Sélectionner le ou les apprenants concernés dans la liste **Paramétrer les apprenants**,

• Cliquer sur le bouton

Soussocier une étiquette , la fenêtre des étiquettes s'affiche.

• Sélectionner la ou les étiquettes à supprimer puis **Vallder** 

### **Gestion des tiers de facturation**

Les tiers recensent toutes les personnes concernées par la facturation :

- · Les **tiers de prestation** : ils sont à l'origine de la prestation facturée (apprenants)
- · Les **tiers de facturation** : ils reçoivent la facture et/ou la bourse pour la prestation et sont en charge du règlement (les responsables ou l'apprenant si celui-ci est responsable de lui-même)

C'est également ici que vous pouvez indiquer si le **tiers de facturation** a opté pour le **prélèvement automatique**.

- ·Le **tiers légal** : le tiers responsable légal
- · Le tiers **bénéficiaire de bourse** : il reçoit la bourse, c'est le tiers ayant déposé le dossier de bourse dans Fregata, identifié dans l'onglet **Responsable** du dossier de bourse dans Fregata.

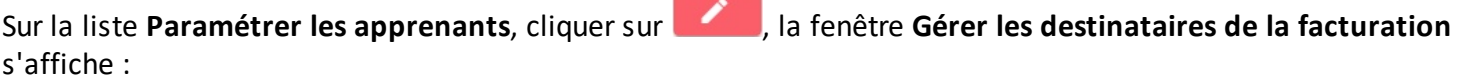

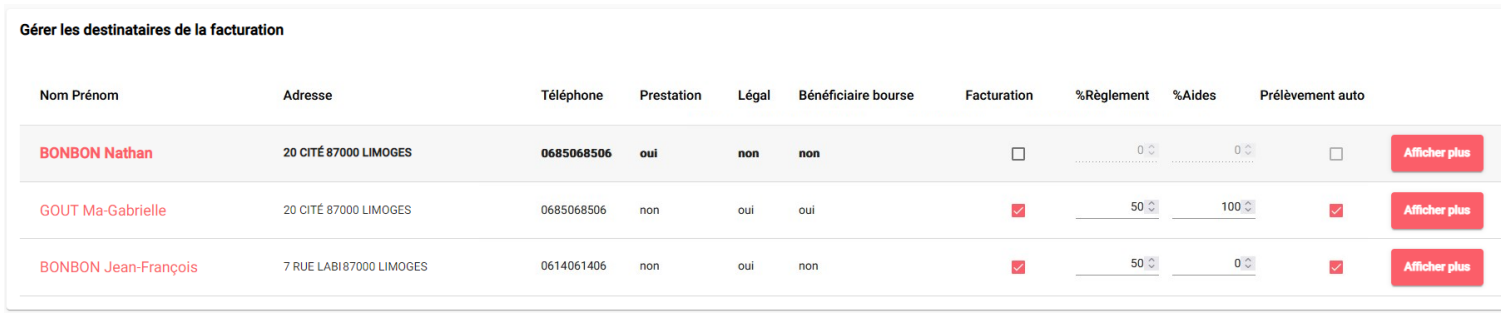

### Modification des tiers de facturation

Au niveau de la fenêtre **Paramétrer les apprenants**, **Gérer les destinataires de la facturation**, vous pouvez :

- · Cocher le ou les **tiers de facturation**,
- · Saisir et/ou modifier les **pourcentages** de règlement pour la facture ou pourcentages d'aides,

La somme des pourcentages en règlement doit être égale à 100% La somme des pourcentages d'aides doit être égale à 100%.

· Cocher le tiers de facturation ayant opté pour le **prélèvement automatique**,

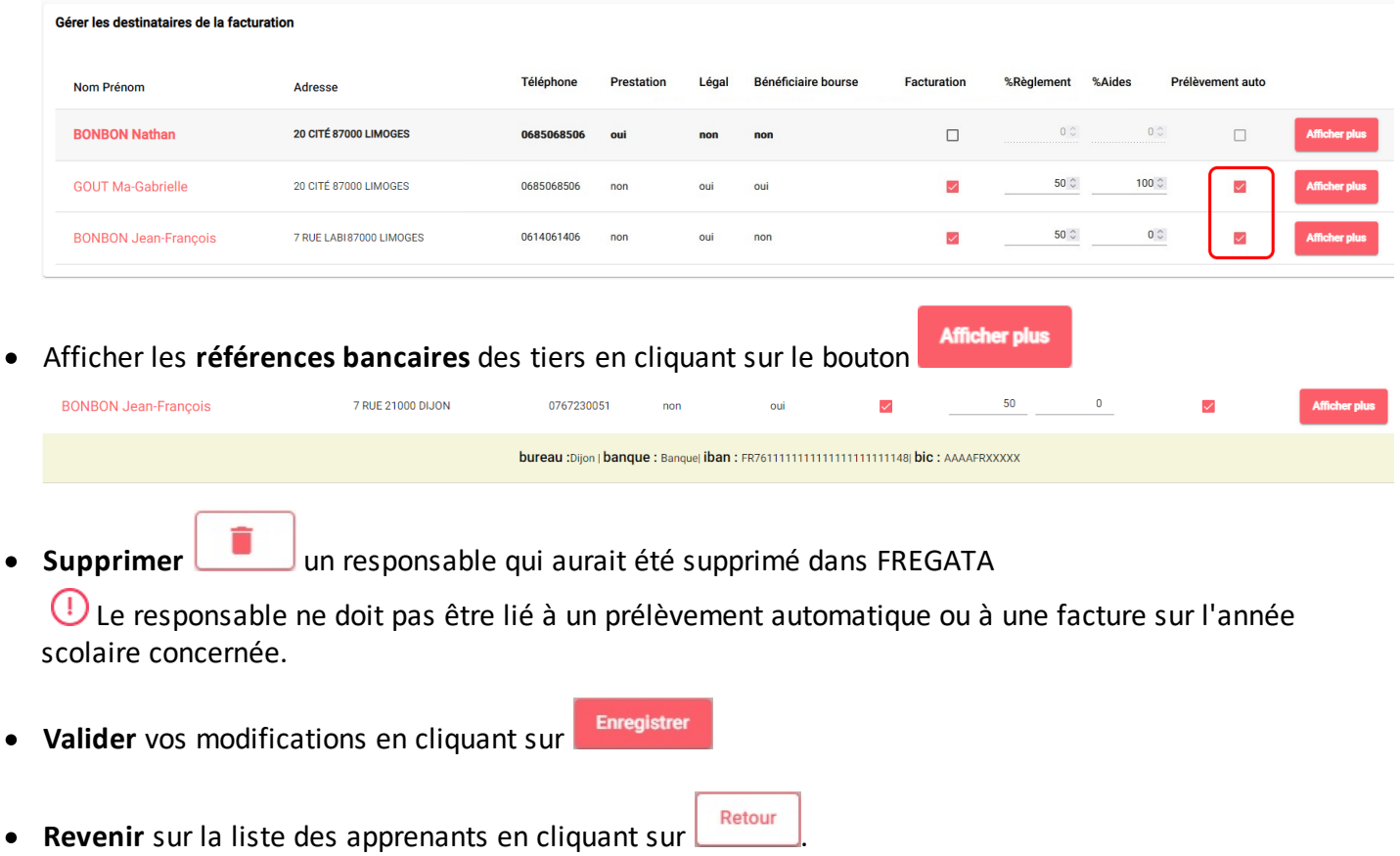

Les informations concernant les responsables, leur adresse, numéro de téléphone, tiers de prestation et légal ainsi que leur référence bancaire doivent être modifiées dans FREGATA.

 $(\,!)$ La bourse nationale sera facturée **uniquement aux bénéficiaires de la bourse**. Il est impossible de changer le destinataire de la bourse ni d'effectuer une répartition de ce montant entre plusieurs responsables. Ce contrôle tient compte de la réglementation en cours.